# 109 學年度

桃連區高級中等學校 免試入學網站作業系統平臺

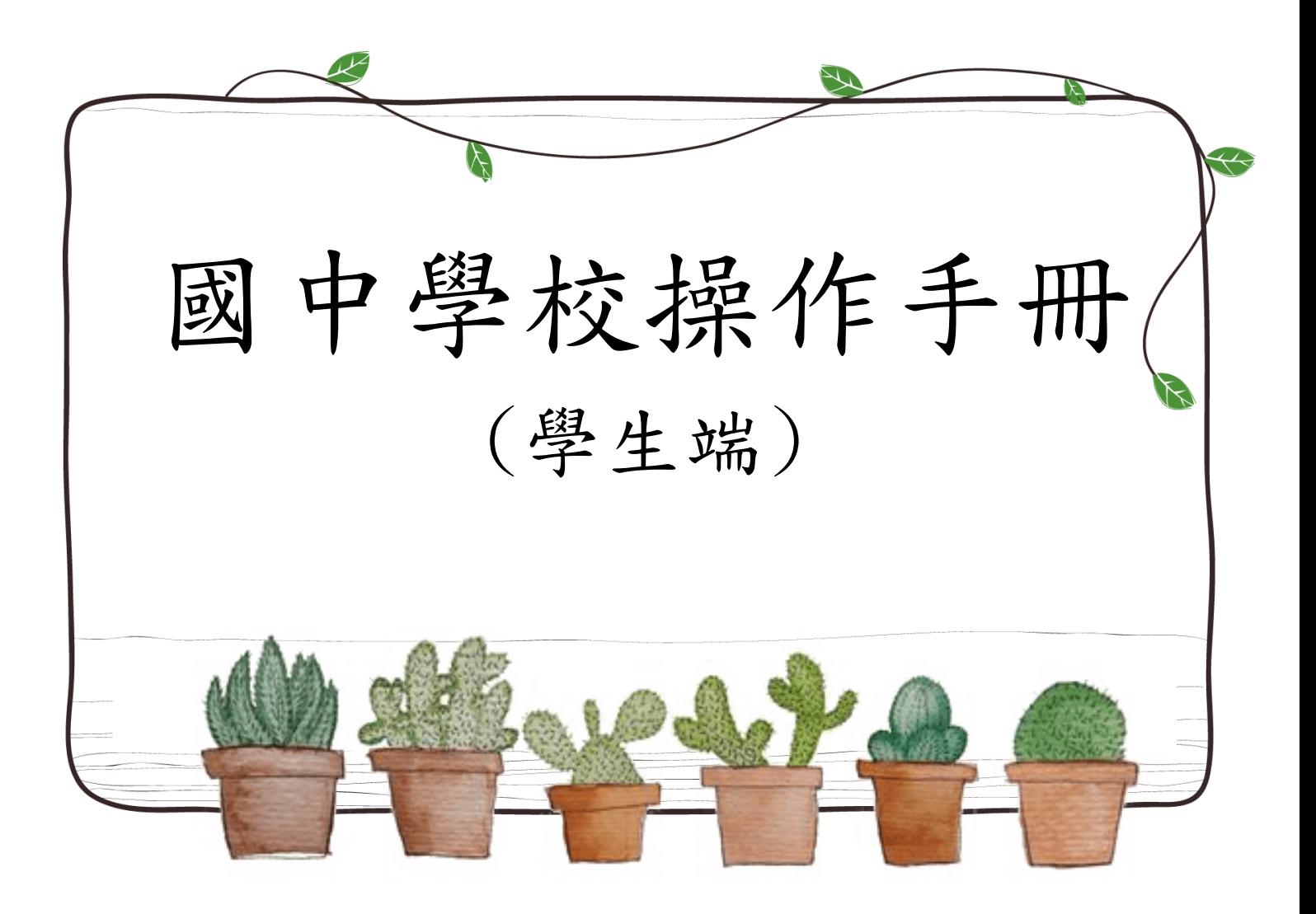

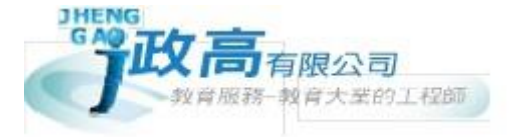

國中學校操作手冊 (學生端)

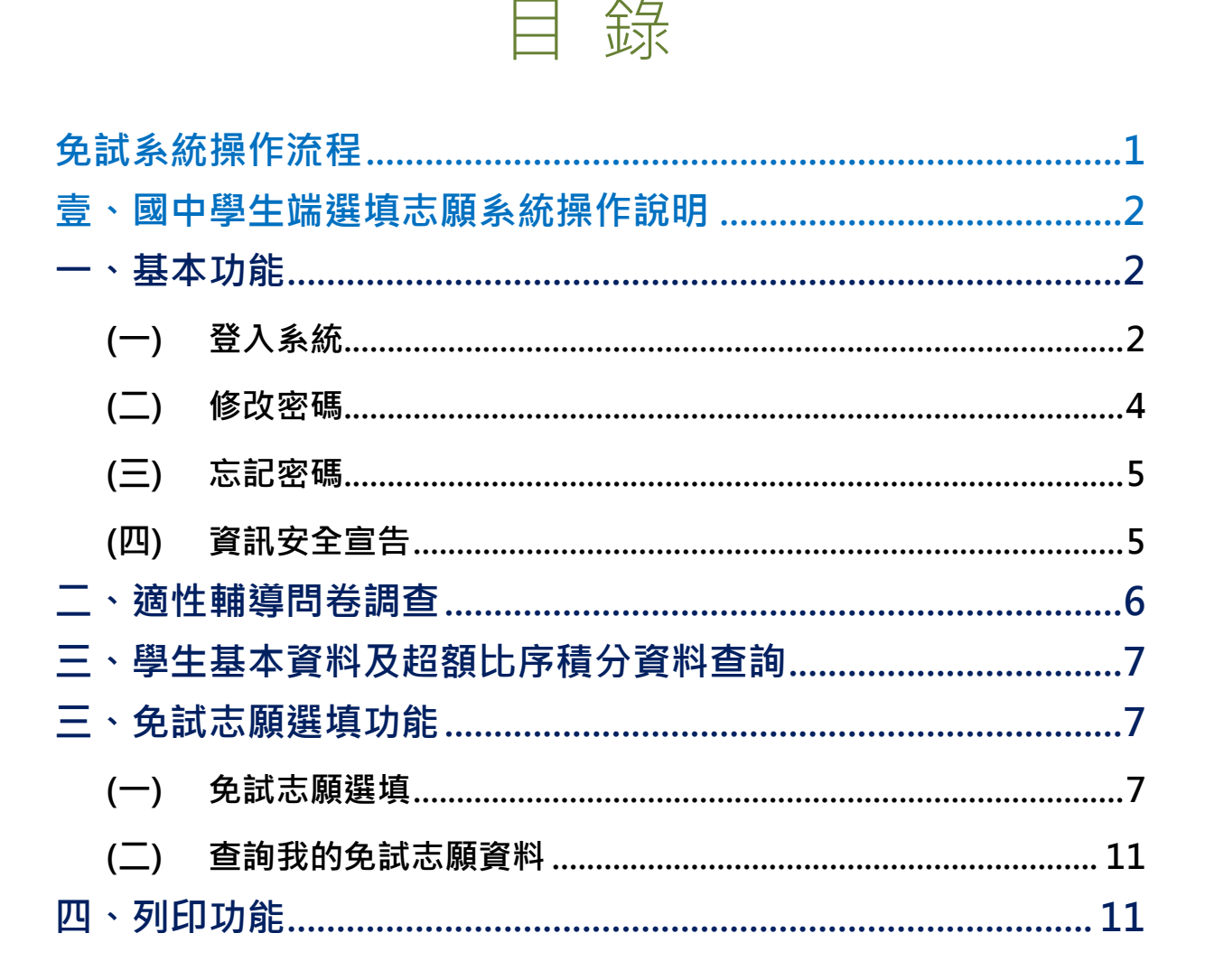

# <span id="page-2-0"></span>免試系統操作流程

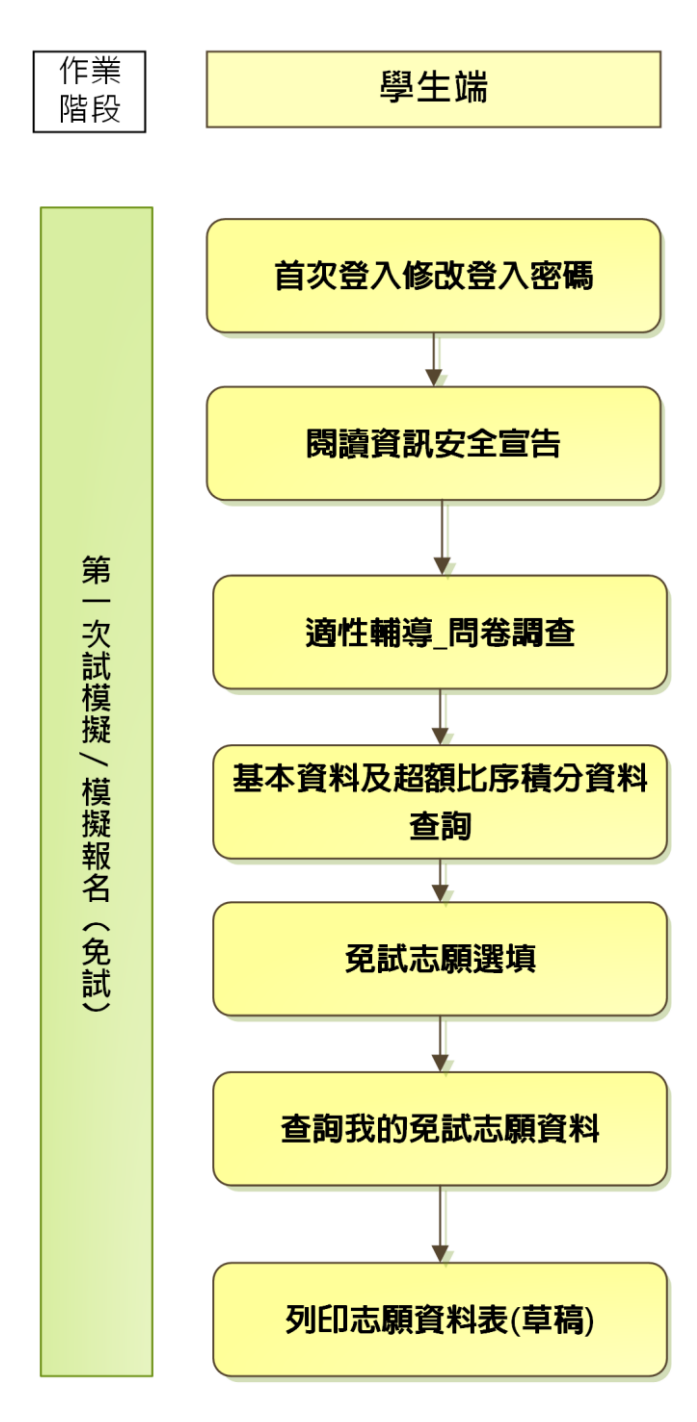

# \*\*\* 貼心提醒 \*\*\* ● 首先確認您當前使用的電腦環境(瀏覽器是否支援系統操作、彈跳視窗是否 開啟、列印功能是否正常連接印表機……)。 本系統適用 Chrome 及 Ie9.0 以上版本瀏覽器,建議您使用 Chrome 操作本 系統。 ● 依桃連區高級中等學校免試入學委員會公告網址連結本系統。 帳號、密碼由國中承辦人員建置,如有疑問請洽詢國中承辦人員。 首次登入系統,務必更改登入密碼,才可使用其它功能。 ● 密碼變更成功,系統會自動登出,請以新密碼登入。※務必熟記密碼※ 忘記登入密碼,請洽詢國中承辦人員或桃連區免試入學委員會。 壹、國中學生端選填志願系統操作說明

## <span id="page-3-1"></span><span id="page-3-0"></span>一、基本功能

### <span id="page-3-2"></span>**(**一**)** 登入系統

本系統提供各種桃連區國中升學入學管道之連結,請依本次作業連結至桃連 區免試入學管道。

#### **1. 點選** 桃 連區 免 試入 學

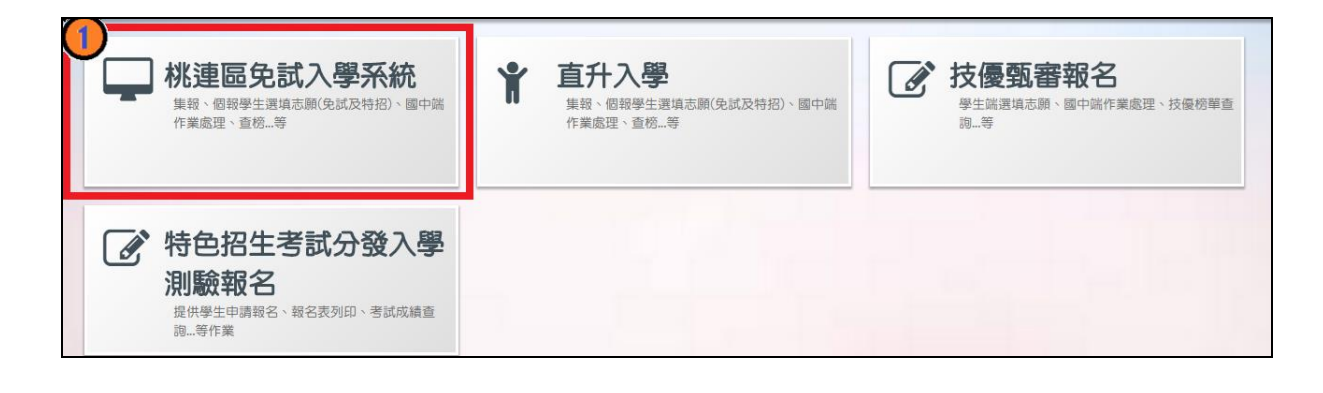

## **2.** 點選 **登 入**

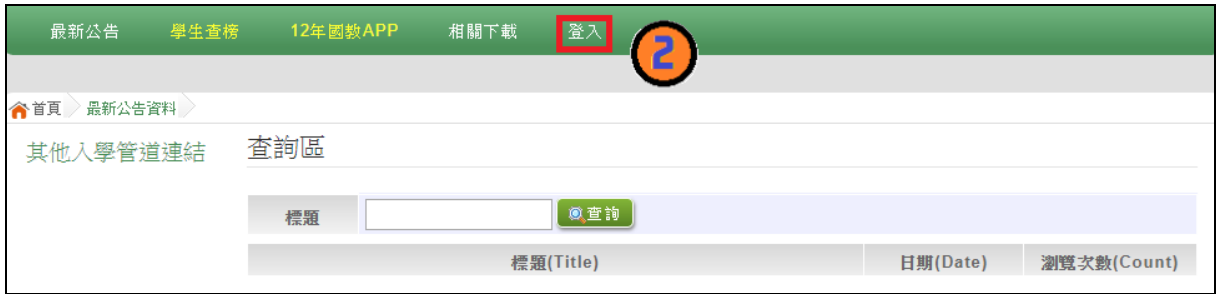

#### **3.** 點選 **集 體報 名 學生**

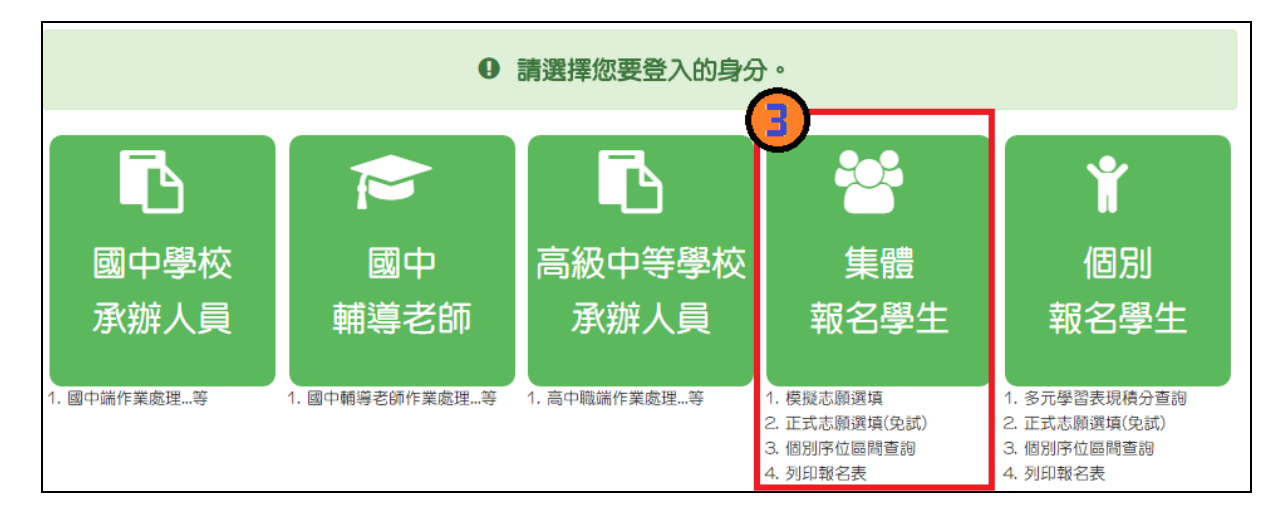

國中學校操作手冊 (學生端)

**4. 選擇 學 校, 輸 入**帳 號**、** 密 碼**及** 驗 證碼 **,並 點 選**登 入 **按鈕 。**

**帳號:**身分證字號。範例:A123456789

**密碼:**預設為出生年月日,共 6 碼。範例:880101

**驗證碼:**由數字與英文組合。依頁面顯示驗證碼圖片內容輸入,如圖片不清楚 可點選更換。

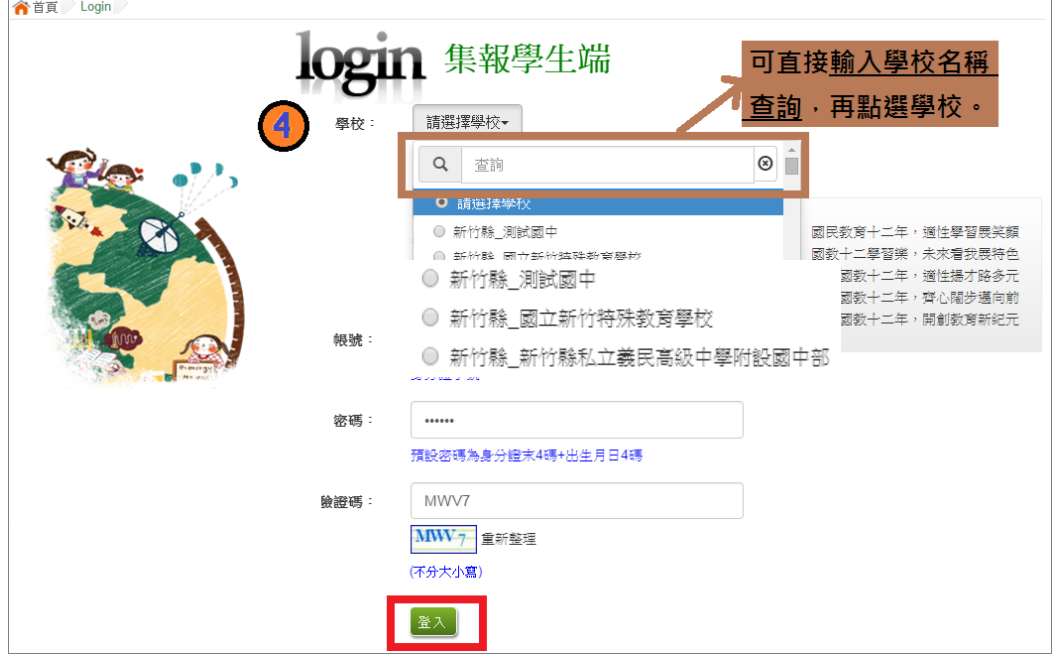

<span id="page-5-0"></span>**(**二**)** 修改密碼

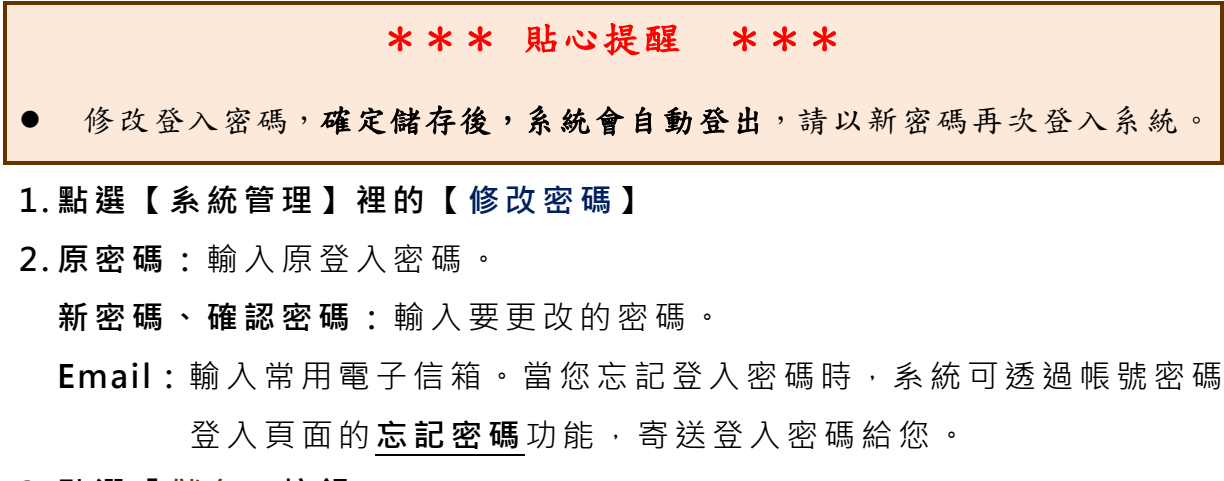

**3. 點選 「 儲存 」 按鈕 。**

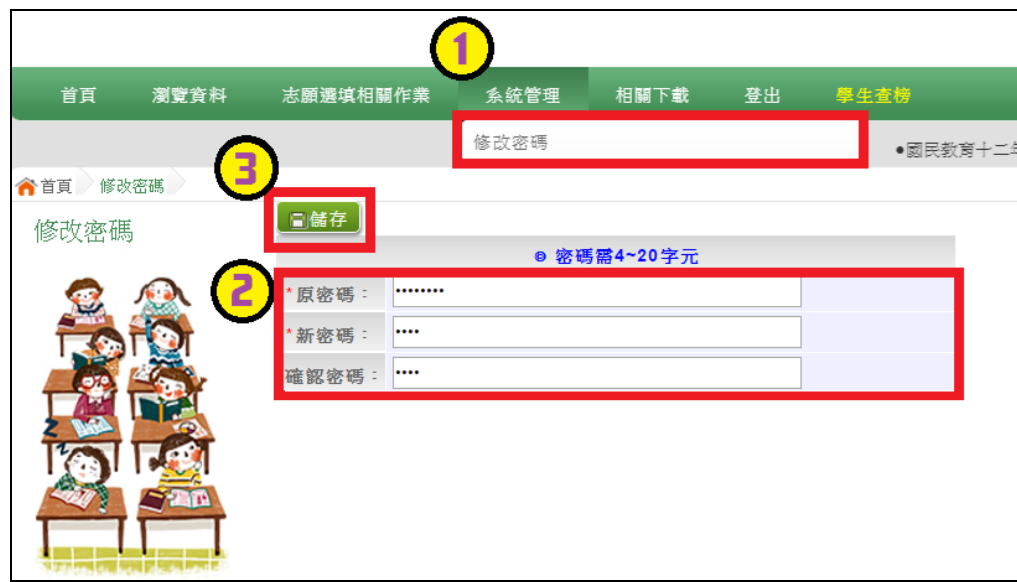

<span id="page-6-0"></span>**(**三**)** 忘記密碼

當您忘記登入密碼時,請洽詢國中承辦人員或桃連區免試入學委員會協 助將密碼**還原預設密碼**。

基於安全性考量,當您被還原預設密碼後,請儘速登入並修改密碼,修改完 成系統會自動登出,請再以新密碼登入,始可執行其他功能之操作。

## <span id="page-6-1"></span>**(**四**)** 資訊安全宣告

**4. 請先 瀏 覽過 資 訊安 全宣 告 的內 容**

**5. 勾選 我已 閱 讀並 接 受上 述 內容** 。

**6. 點選 「 確定 送 出」 按鈕 。**

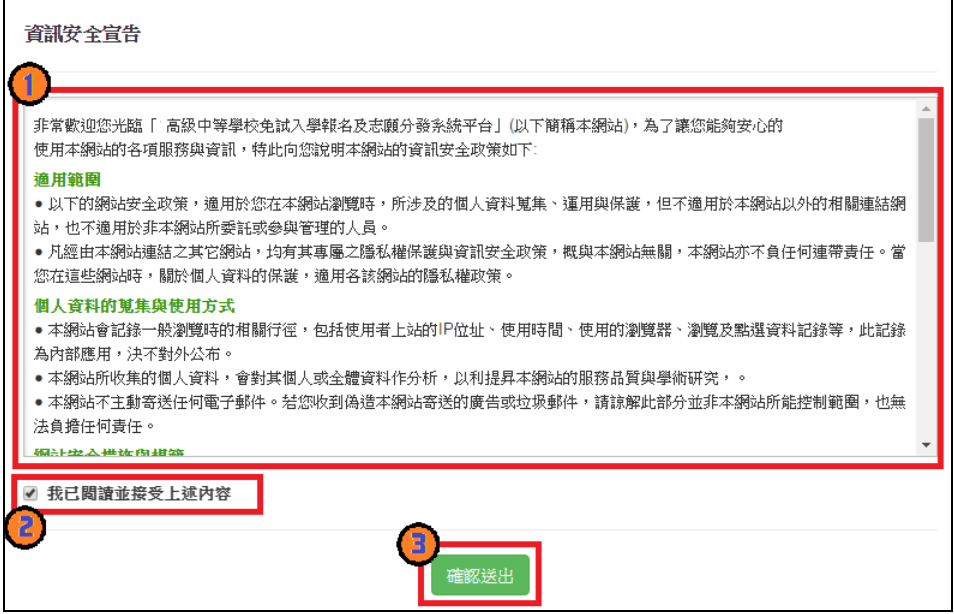

## <span id="page-7-0"></span>二、適性輔導問卷調查

模 擬 選 填 志 願 期 間 , 登 入 志 願 選 填 頁 面 , 務 必 事 先 完 成 適 性 輔 導 問 卷 填報,才可進行志願選填。

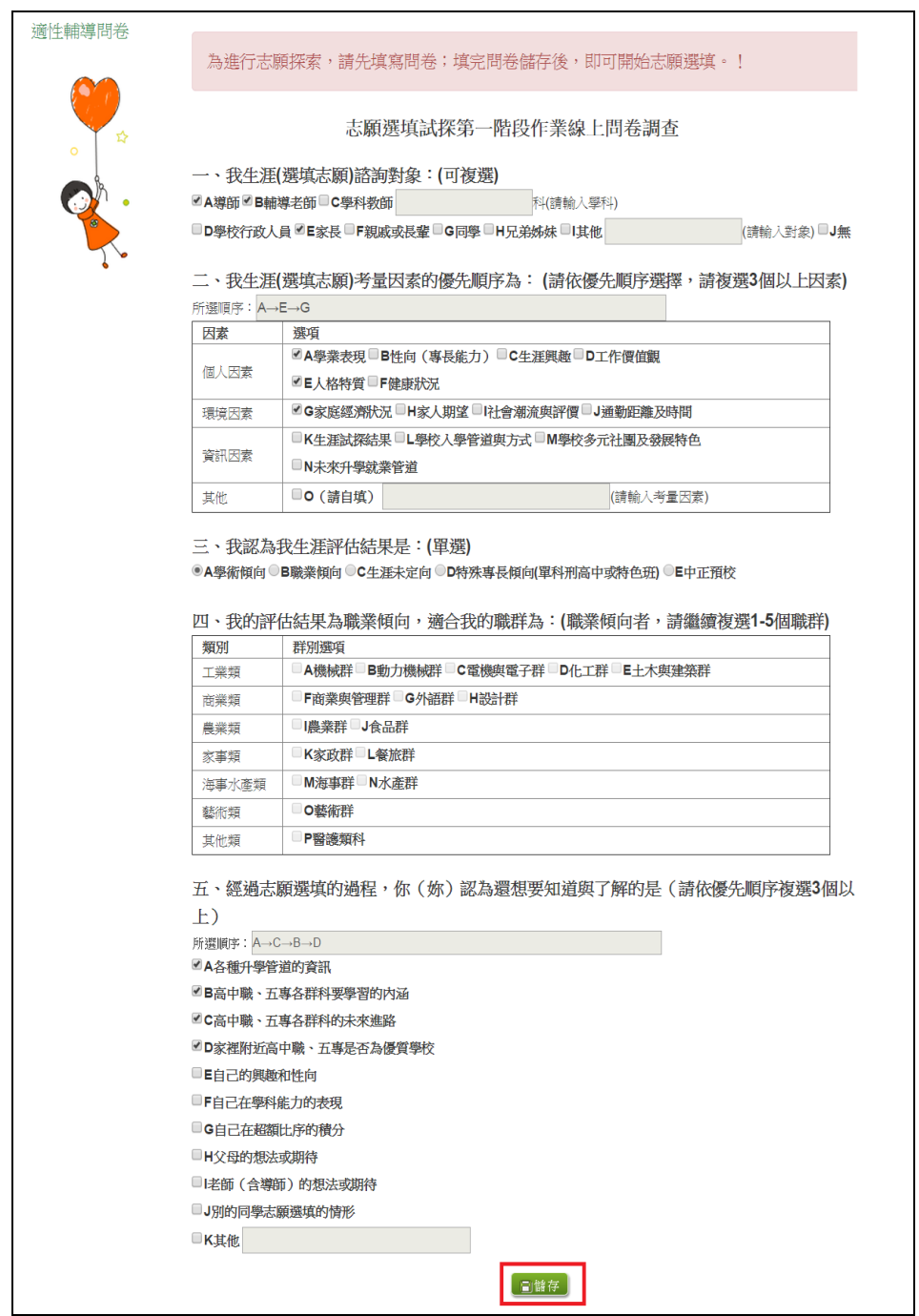

## <span id="page-8-0"></span>三、學生基本資料及超額比序積分資料查詢

點選【志 願 選填 相 關 作業 】裡 的**【 基 本資 料及 超 額比 序 積分 資料 查 詢 】。**

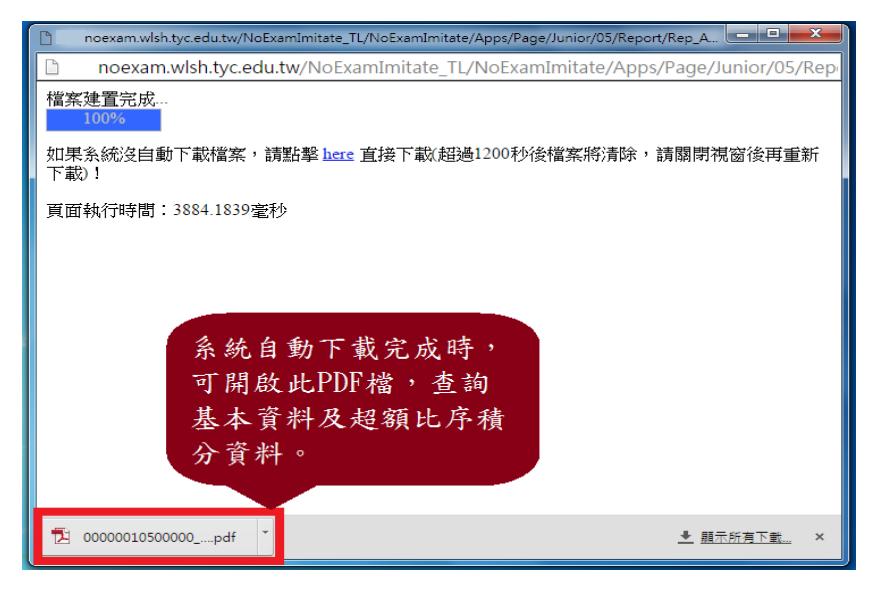

## <span id="page-8-1"></span>三、免試志願選填功能

\*\*\* 貼心提醒 \*\*\*

- 模擬選填志願期間,登入志願選填頁面,務必事先完成適性輔導問卷填報 ,才可使用其它功能。
- 建議選填過程中,每隔一段時間按下「儲存志願」按鈕,以避免停電等情 況導致所選志願遺失。
- 選填完畢,務必按下「儲存志願」按鈕,並至「查詢我的志願資料」頁面 確認您選擇的志願及排序。
- 志願選填開放期間尚未列印報名表前,可無限次修改志願及變更順序。
- 安全性考量,在選填志願期間若要離開位置,務必先登出。

#### <span id="page-8-2"></span>**(**一**)** 免試志願選填

**點選 【 志願 選 填相 關作 業 】裡 之 【 志 願選 填(免 試)】。**

- **1. 首先 閱 讀注 意 事項 。**
- **2. 選擇 免 試欲 加 入科 組: 下 拉選 單 選擇 學校 、 科組 、 學校 序。**
- **3. 點選 【 加入 】 按鈕 。**

**4. 調整 排 序。**

**5. 點選 【 儲存 志 願】 按鈕 。**

國中學校操作手冊 (學生端)

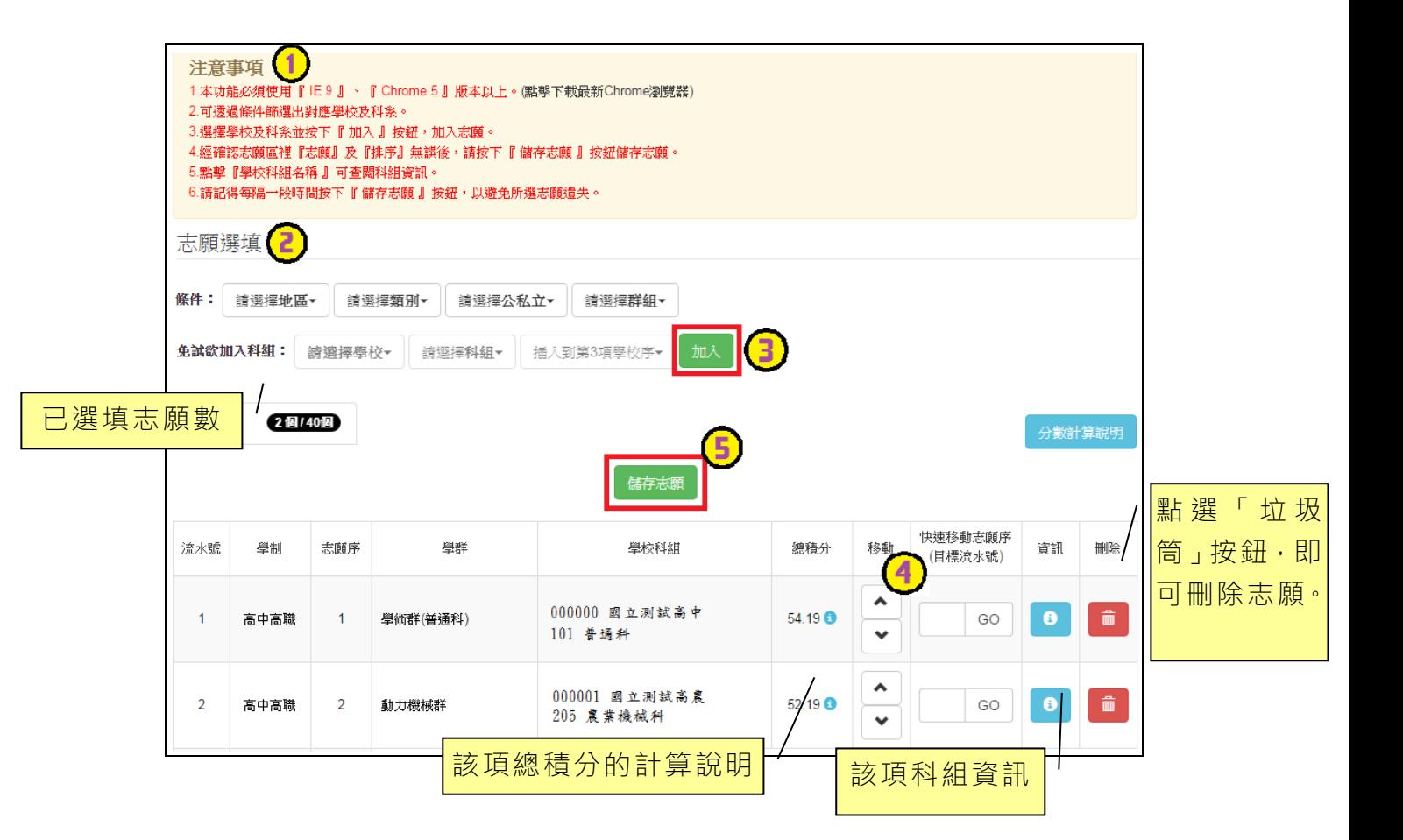

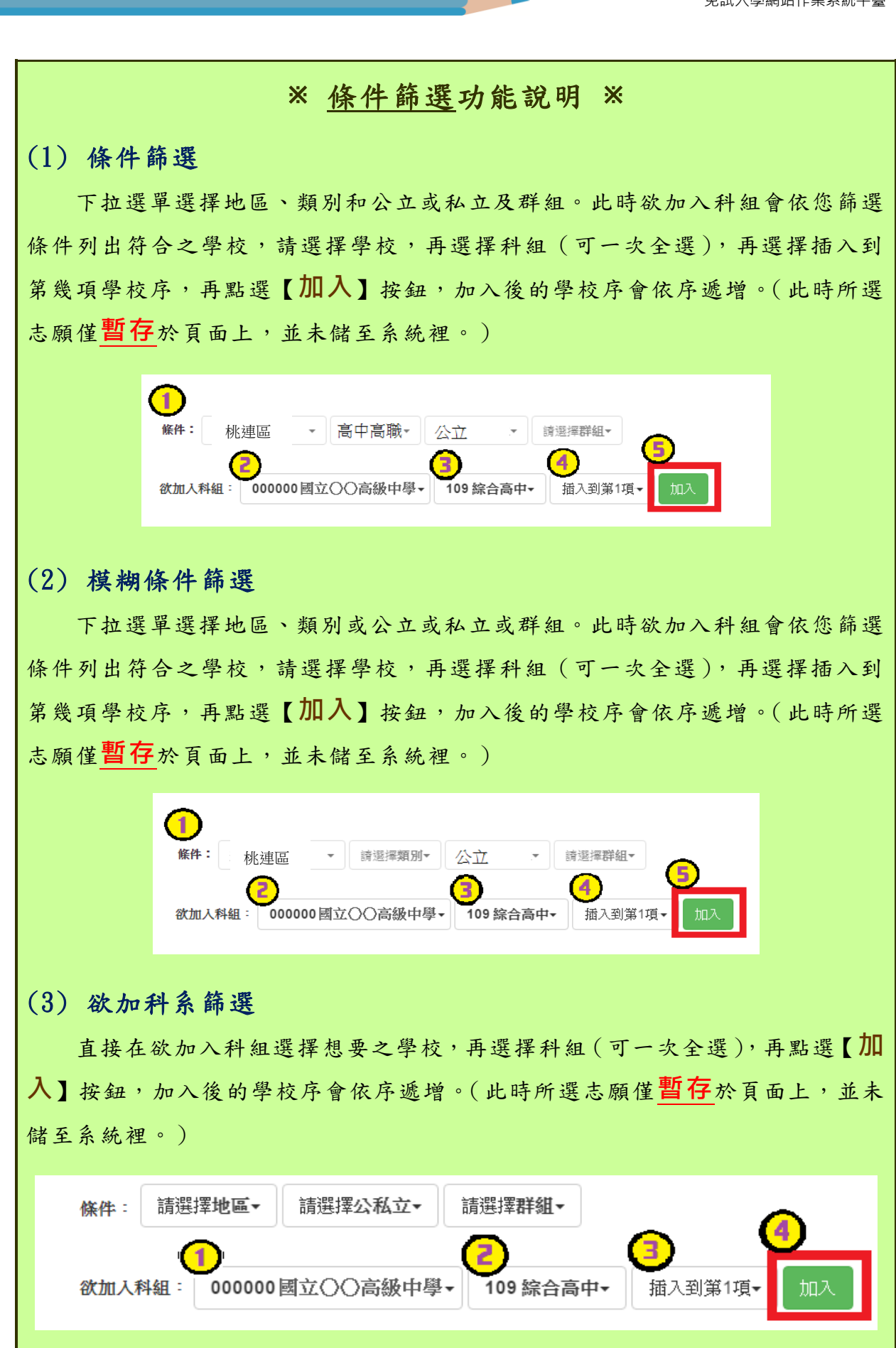

#### ※ 排序功能說明 ※ (1) 志願序上下移動 點選上或下按鈕,即可上下移動學校序。 分器序 類別 志願序位 壆群 壆校科組 總積分 移動 快速移動志願序 資訊 删除 ۸ 180309 國立 XX高中 高中高職 學術群(普通科) 76.1 **O** û  $1 - 1$ GO  $\bullet$  $\overline{1}$ 101 普通科  $\checkmark$  $\hat{\phantom{a}}$ 181B05 私立:XX 高中進修學校  $\overline{2}$ 高中高職  $2-1$ 電機與電子群 76.1<sup>0</sup> GO  $\hat{\mathbf{u}}$ 305 資訊科  $\ddot{\phantom{0}}$ (2) 快速移動學校序 輸入目標學校序,再點選【Go】按鈕。 類別 志願序位 學群 學校科組 總積分 移動 快速移動志願序 資訊 分發序 刪除  $\hat{\phantom{a}}$ 180309 國立 XX 高中  $\mathbf{1}$ 高中高職  $1-1$ 學術群(普通科) 76.1 **O** GO  $\bullet$ û 101 普通科  $\checkmark$ ۸ 181B05 私立 XX 高中進修學校  $2 - 1$ 電機與電子群  $\overline{2}$ 高中高職 76.1<sup>o</sup> GO û 305 資訊科  $\checkmark$

#### \*\*\* 貼心提醒 \*\*\*

選填完畢,務必至「查詢我的志願資料」頁面確認您選擇的志願及排序。

#### <span id="page-12-0"></span>**(**二**)** 查詢我的免試志願資料

## 免試志願選填完畢,務必點選「查詢我的志願資料」確認您所選填儲存的志 願及排序。

**點選【志願選填相關作業】裡的【查詢我的志願資料】。**

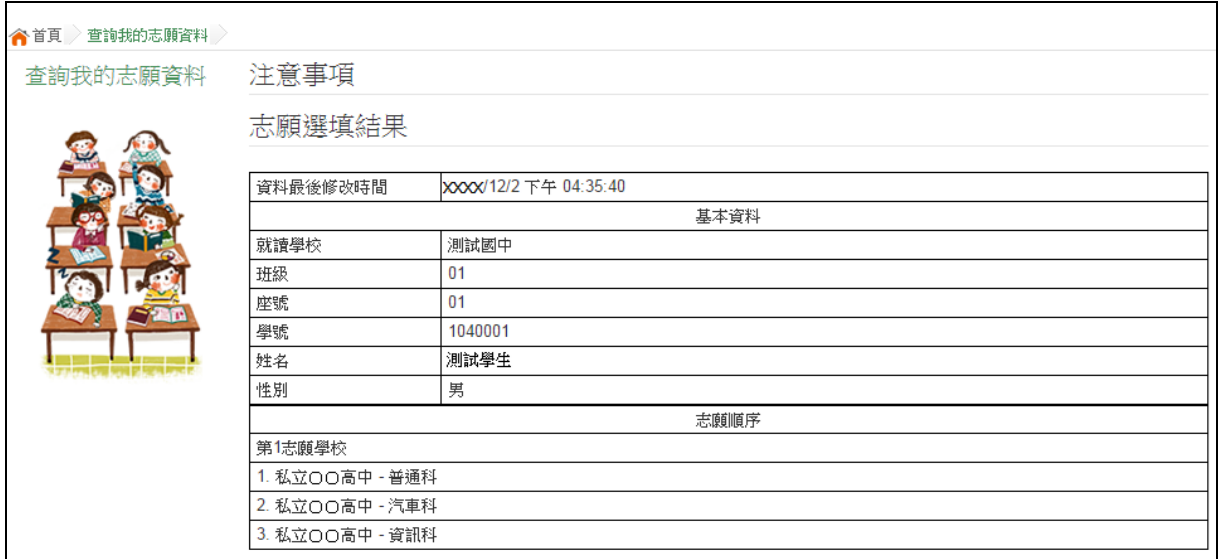

## <span id="page-12-1"></span>四、列印功能

本系統提供已選填志願學生列印報名志願表(**草稿**)功能,以提供學生及家 長討論確認。

#### **1. 點選 【 志願 選 填相 關作 業 】裡 的 【列 印報名表】。**

**2. 點選 【 列印 「 草稿 」**】按 鈕 。

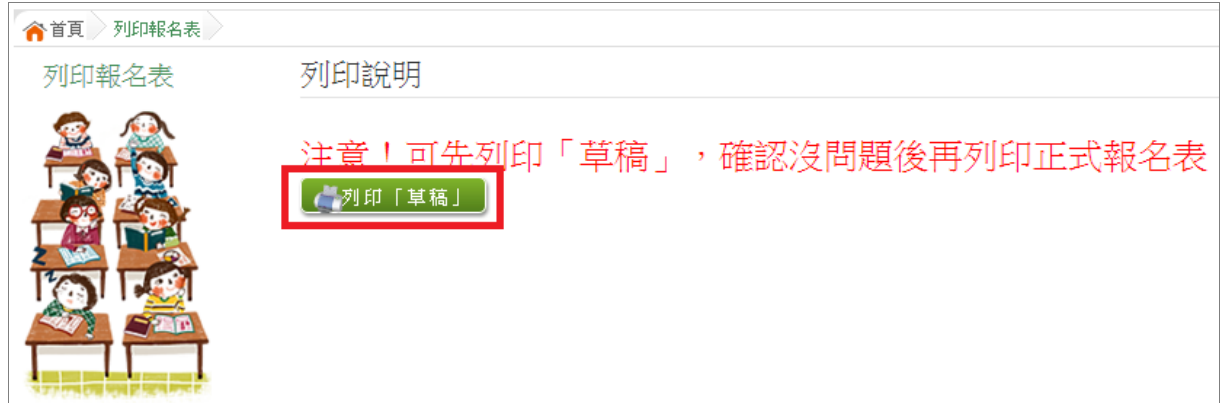